Finanças Públicas do Estado do Rio Grande do Sul - FPE

# PASSO A PASSO PARA EDITAR ENTIDADE JURÍDICA NO PORTAL DE CONVÊNIOS E PARCERIAS

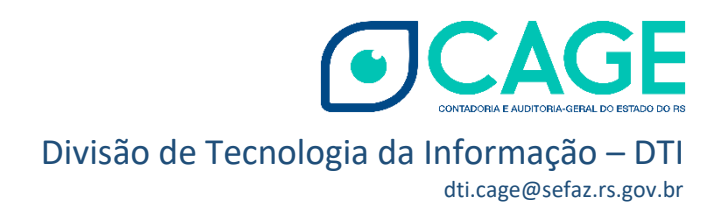

## SUMÁRIO

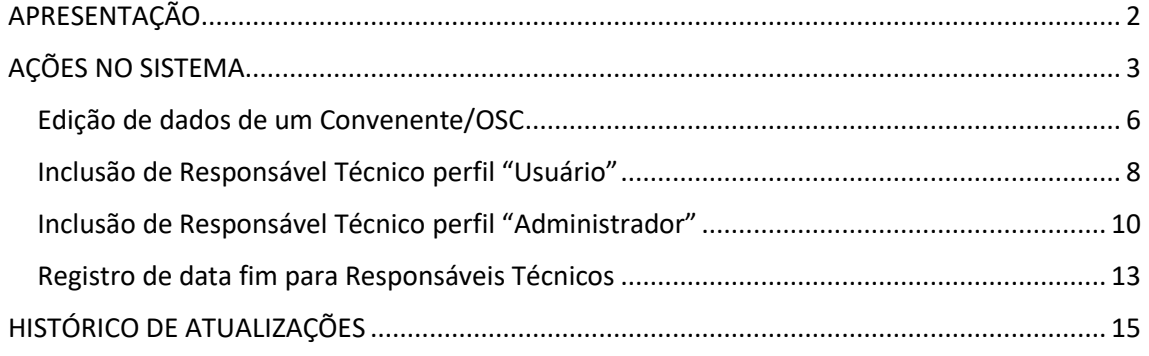

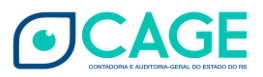

### <span id="page-2-0"></span>APRESENTAÇÃO

A Divisão de Tecnologia da Informação - DTI/CAGE – disponibiliza este passo a passo (versão 1.2) a fim de orientar os responsáveis técnicos pelas Entidades que celebram Convênios ou Parcerias com o Estado a respeito de nova funcionalidade habilitada no Portal de Convênios e Parcerias [\(https://www.convenioseparcerias.rs.gov.br/inicial\)](https://www.convenioseparcerias.rs.gov.br/inicial).

Melhoria recente no Portal tornou possível a edição da Entidade Jurídica (organização parceira "OSC" ou convenente) e de seus usuários (responsáveis técnicos) pelo usuário Responsável com perfil de administrador.

Sobre os perfis:

Perfil "Usuário": Esses usuários "normais" conseguem visualizar os dados cadastrais da entidade jurídica e os dados dos responsáveis técnicos dessa entidade. Também poderão fazer e enviar monitoramentos ou prestações de contas.

Perfil "Administrador": Além das ações previstas para o perfil "Usuário", o usuário "Administrador" da entidade poderá realizar ações que alteram os dados tanto da entidade convenente/OSC quanto dos responsáveis técnicos. Também pode criar novos usuários normais (perfil "Usuário") e administradores.

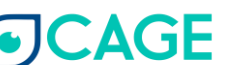

## <span id="page-3-0"></span>AÇÕES NO SISTEMA

Neste passo a passo serão demonstradas situações de edição de dados de um Ente Convenente/OSC; inclusão de responsável técnico perfil "Usuário"; inclusão de responsável técnico perfil "Administrador" e registro de uma data fim para responsáveis técnicos no sistema.

O responsável técnico com perfil "Administrador" irá acessar o site do Portal de Convênios e Parcerias: https://www.convenioseparcerias.rs.gov.br/inicial

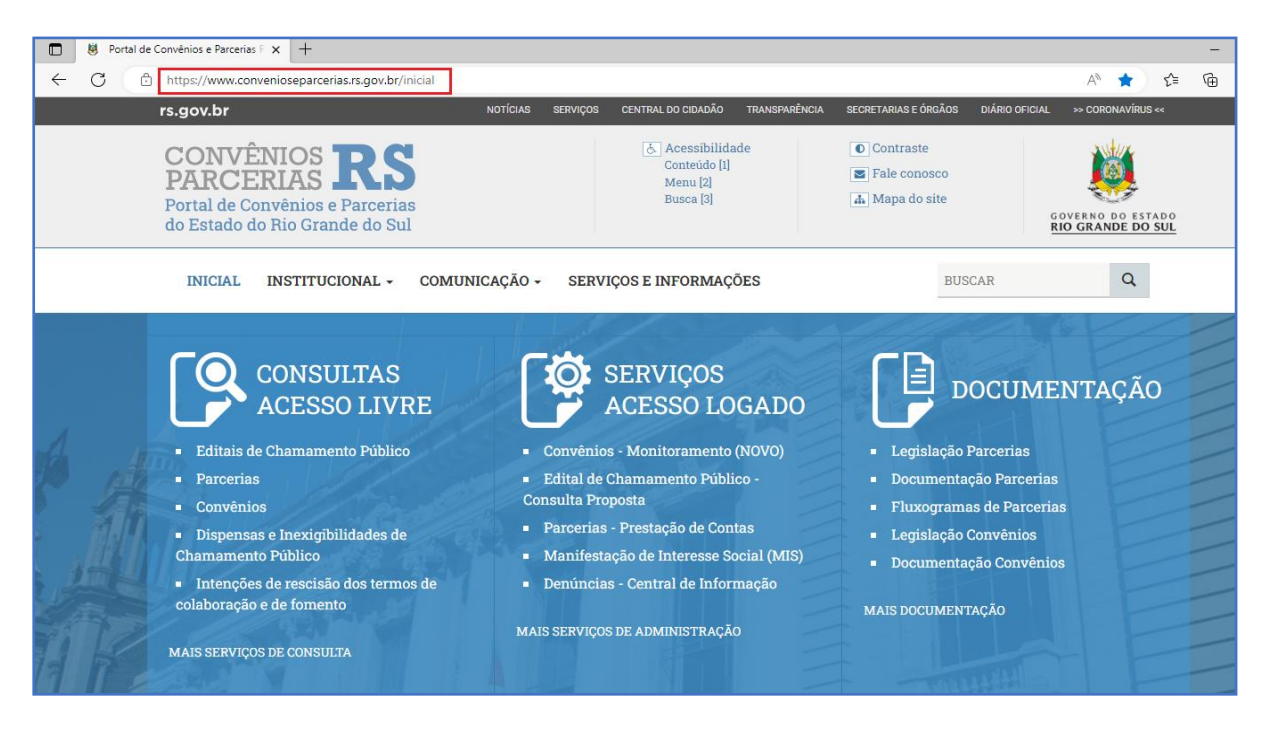

Na área de Serviços – Acesso Logado clique em: Parcerias – Prestação de Contas (Para o caso de Organizações Parceiras).

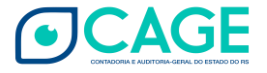

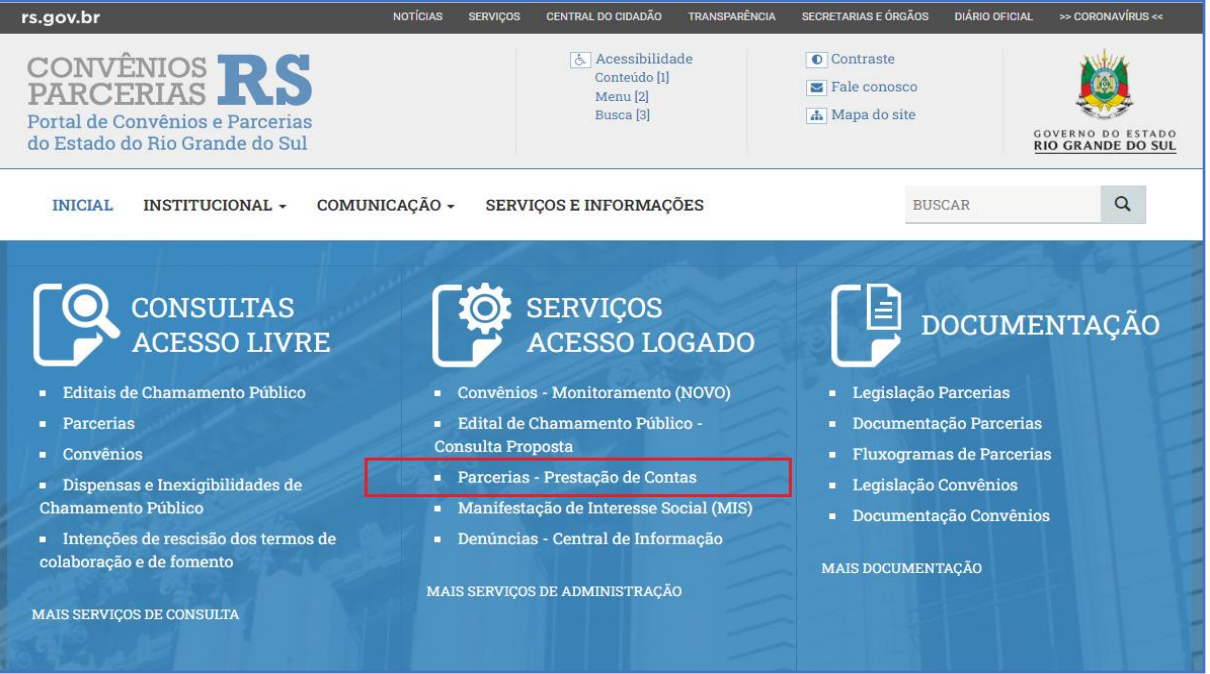

#### Ou clique em Convênios – Monitoramento (quando se tratar de Convênio).

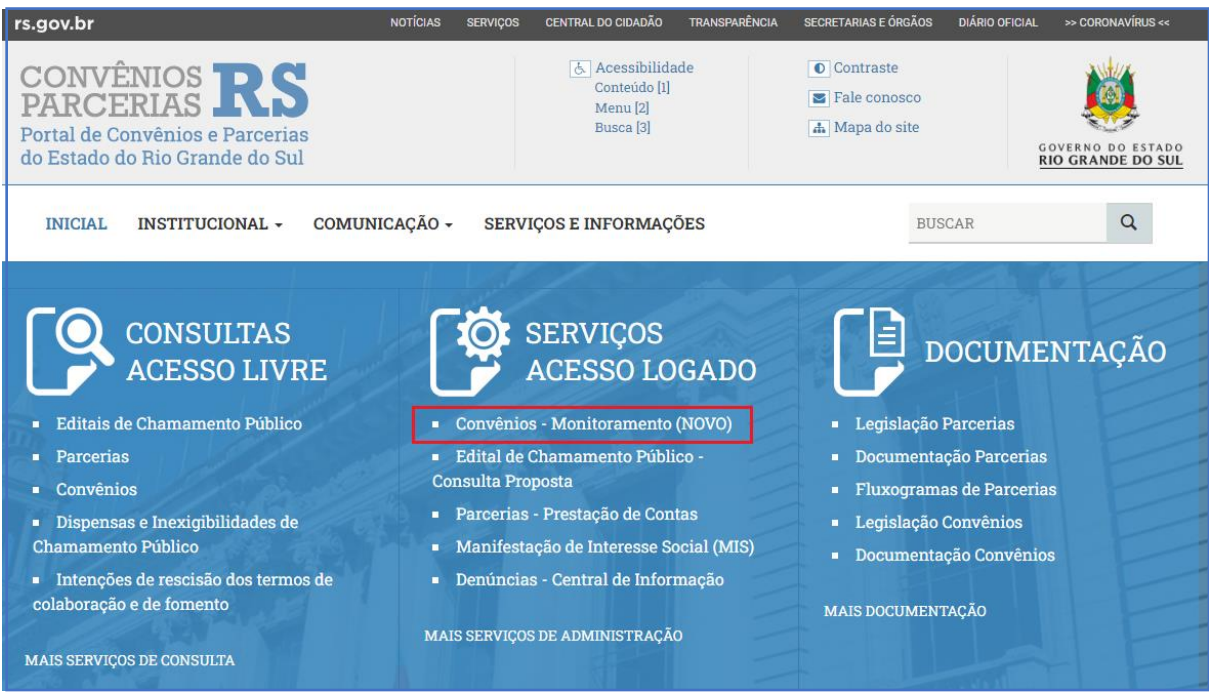

Depois, clique no link "Clique aqui para acessar o serviço".

Insira os dados de acesso na tela seguinte.

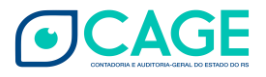

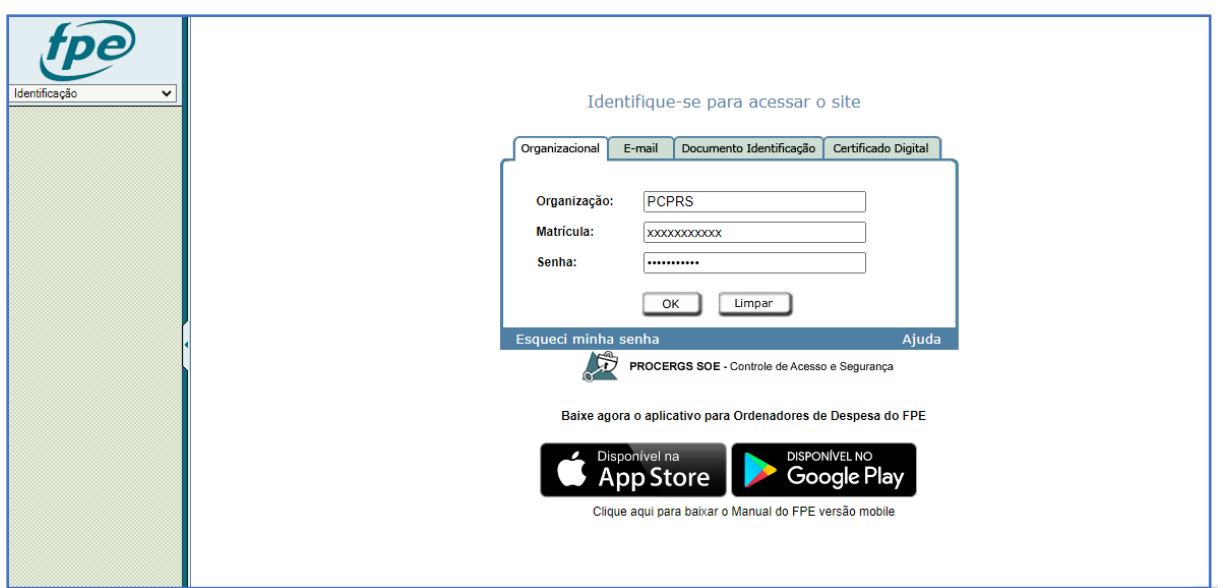

Verifique se não há o sinal de bloqueio de pop-up na barra de endereços do navegador. Se não habilitado, o usuário deve permitir o retorno do pop-up na página do FPE:

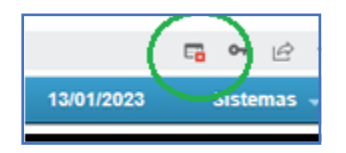

Lembramos que a senha não pode conter caracteres especiais, somente letras e números.

Após acessar o sistema, na lista de menus à esquerda. Acesse o Menu Convênios e Parcerias > Usuários Portal > Convenente/OSC.

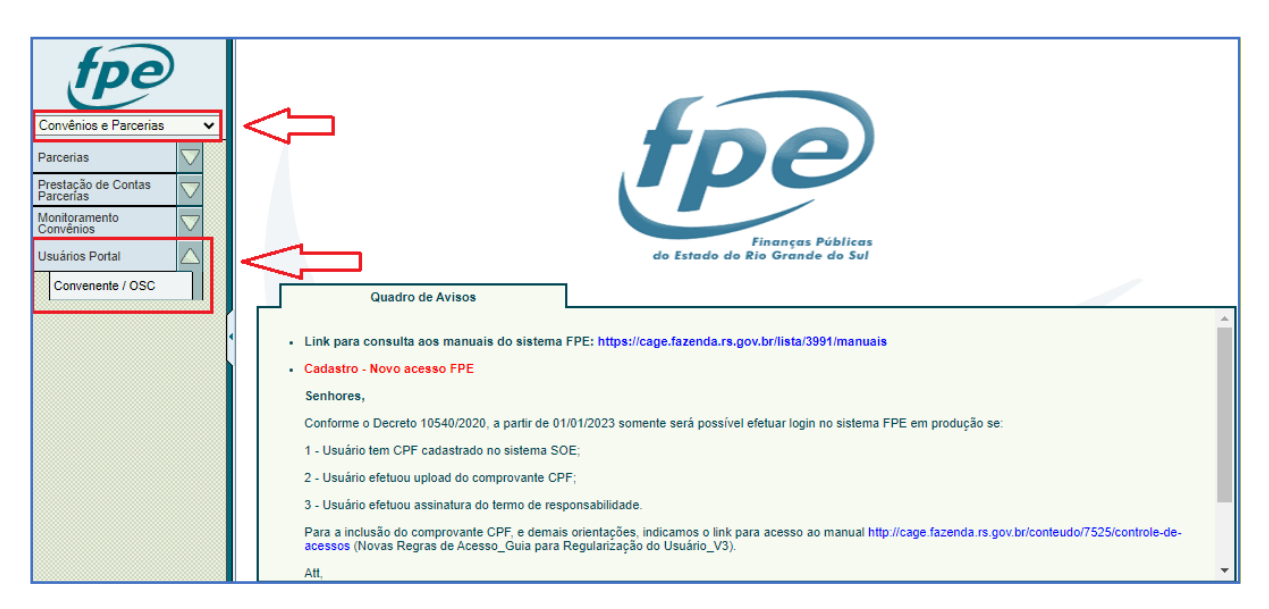

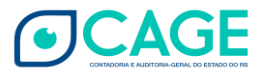

#### Atualização!

O menu "Entidade Jurídica" foi substituído pelo Menu "Convenente/OSC".

Nas imagens seguintes, onde consta Menu Entidade Jurídica lê-se Menu Convenente/OSC

A funcionalidade continua a mesma, basta seguir as demais orientações do passo a passo.

Na próxima tela digite o CNPJ no campo respectivo e clique em PESQUISAR. Se preferir, vá diretamente em PESQUISAR e clique no CNPJ da entidade que deseja editar. Perceba que a informação do CPF do responsável técnico que fez o acesso já está preenchida.

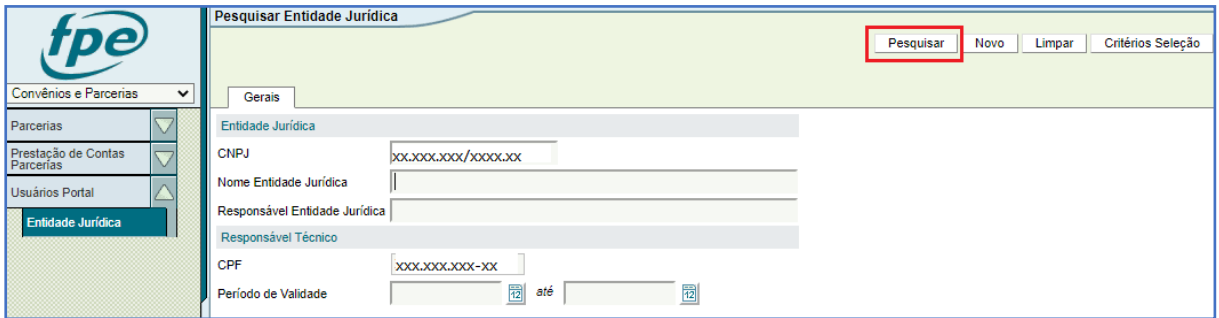

Se você optou por digitar o CNPJ na tela anterior, agora basta clicar sobre o número do CNPJ para acessar os dados do Convenente/OSC. O CNPJ está em formato de link na cor azul.

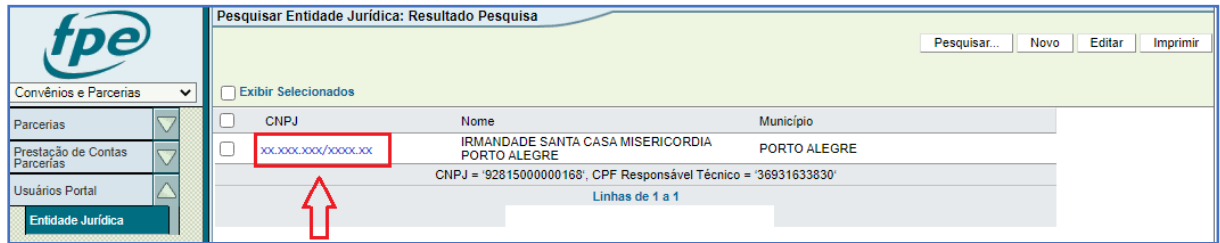

#### <span id="page-6-0"></span>Edição de dados de um Convenente/OSC

Na aba Gerais visualiza-se os dados do Convenente/OSC sendo possível editar qualquer campo que esteja habilitado para edição (endereço, telefone etc.). Os campos marcados com asterisco (\*) são de preenchimento obrigatório e não será possível salvar alterações deixando campos obrigatórios em branco. Se for alterado o nome no campo **6**

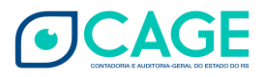

\*Responsável Organização Parceira, é preciso editar também a aba Responsável Técnico conforme será visto adiante.

No exemplo abaixo será informado um novo e-mail já que não existe essa informação atualmente no cadastro.

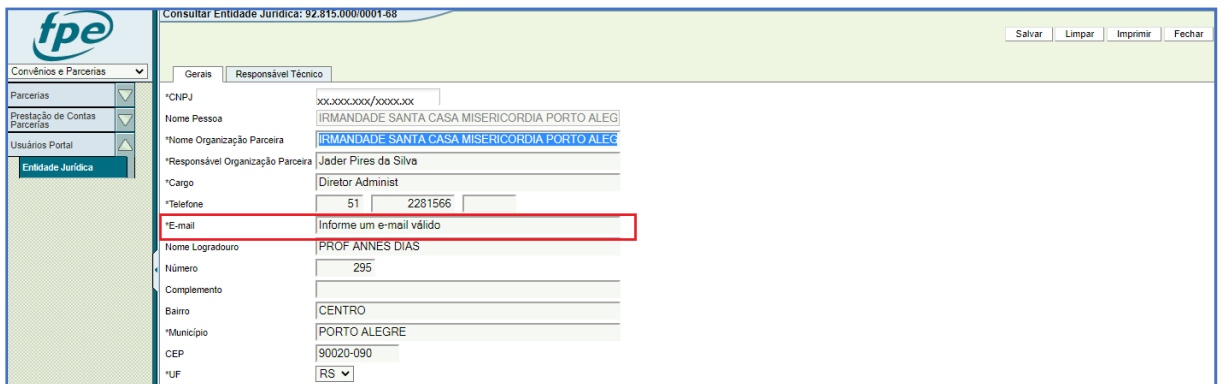

Feita a alteração, clique em SALVAR. A mensagem de alteração efetuada com sucesso será exibida, basta dar OK.

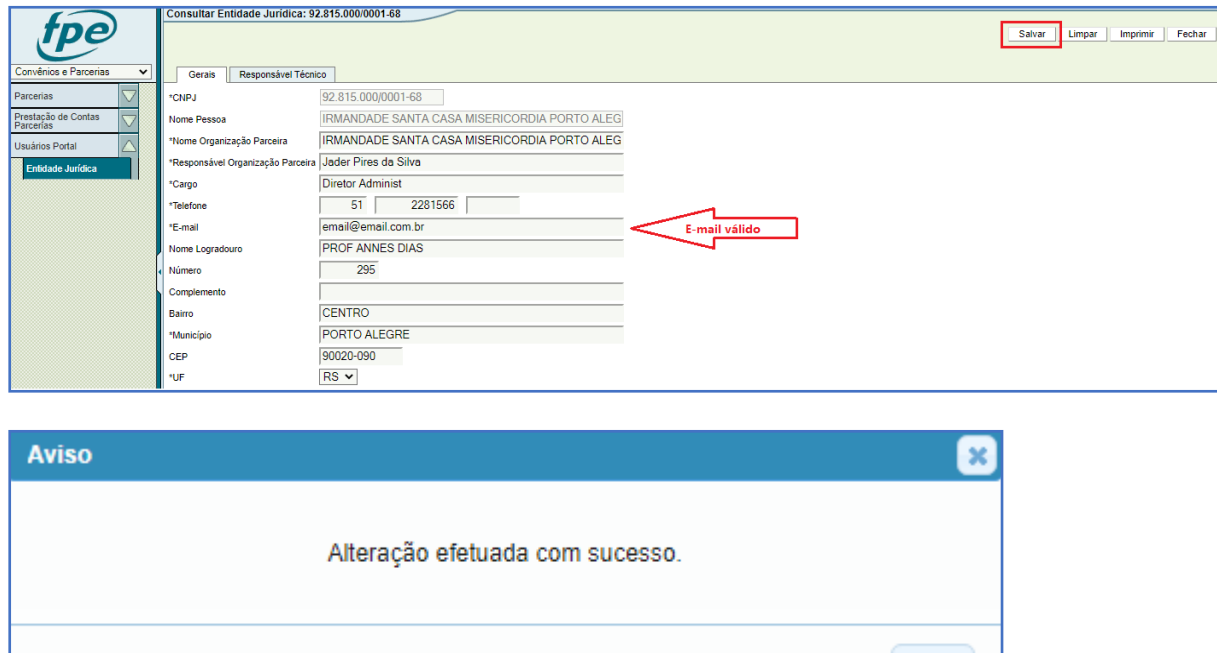

Além disso, com as inclusões e alterações previstas na sequência deste material, é possível manter vários usuários cadastrados para realizar as ações como responsáveis das Entidades (Convenente/OSC). Então, se for o caso, é possível manter mais de um Administrador cadastrado (perfil Adminstrador), e também um ou mais usuários (perfil "usuário") registrados como responsáveis pelo Convenente/OSC.

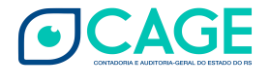

 $OK$ 

#### <span id="page-8-0"></span>Inclusão de Responsável Técnico perfil "Usuário"

Para incluir um responsável técnico com perfil "Usuário", acesse a aba Responsável Técnico e clique em NOVO. Perceba que neste exemplo existe apenas o Responsável Técnico Administrador cadastrado para esse Convenente/OSC.

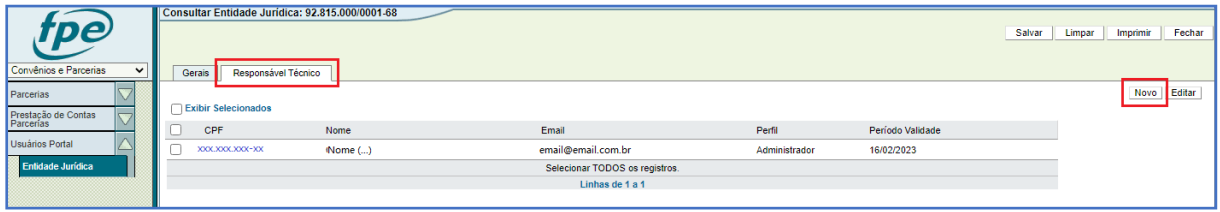

Uma nova janela vai se abrir. Note que todos os campos são de preenchimento obrigatório.

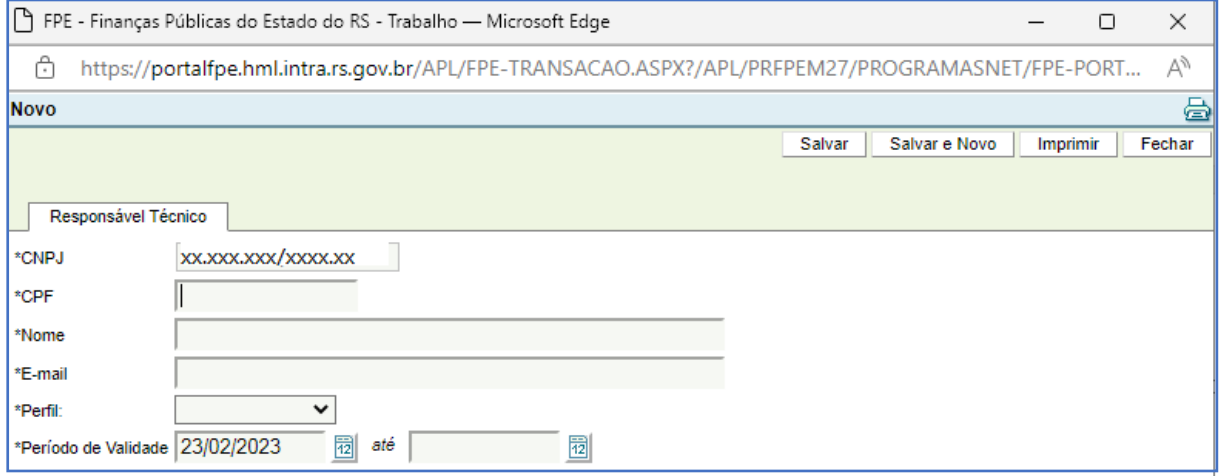

No primeiro campo, digite o CPF do responsável técnico usuário a ser cadastrado.

Depois de digitar, o sistema irá buscar algum dado pré-cadastrado e a seguinte mensagem pode ser exibida.

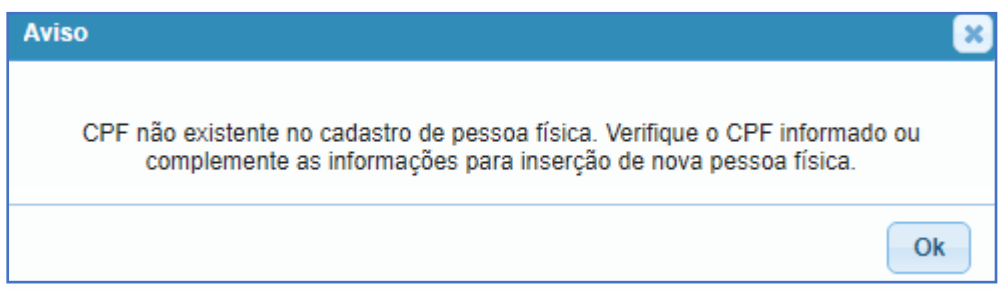

Isso significa que não há cadastro anterior para esse CPF. Clique em OK. Conforme informado na mensagem, analise se o dado foi digitado corretamente, corrija se necessário ou então prossiga com o cadastramento preenchendo nome e e-mail.

**8**

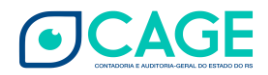

Em \*Perfil escolha a opção Usuário.

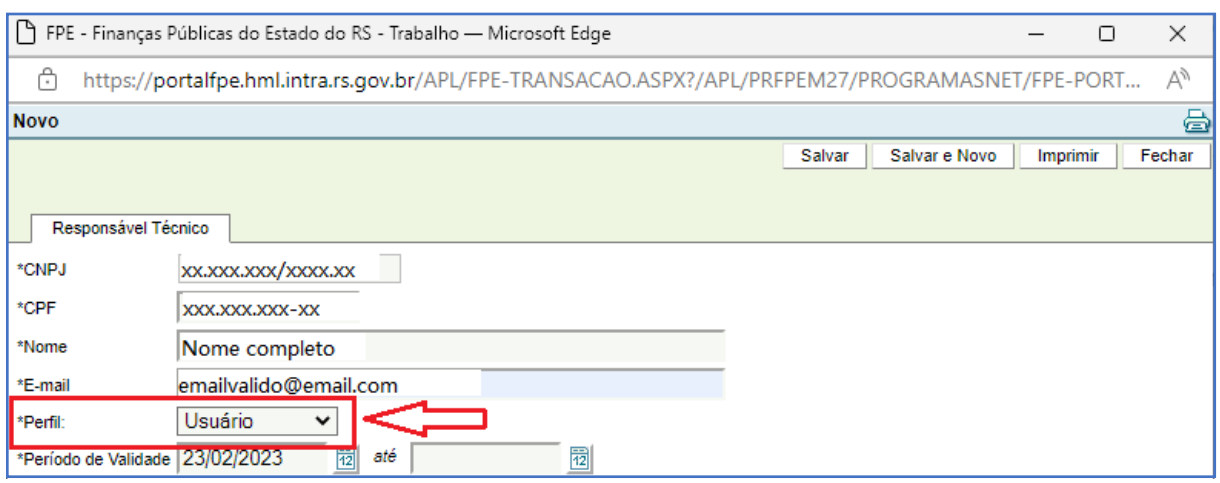

No campo \*Período de Validade, preencha a data de início das atividades do usuário. A data pode ser passada (1) ou futura. A data de vigência final também pode ser preenchida caso se tenha conhecimento do período de tempo em que o usuário irá executar atividades como responsável técnico do Convenente/OSC. Caso contrário, deixe a data final de vigência em branco.

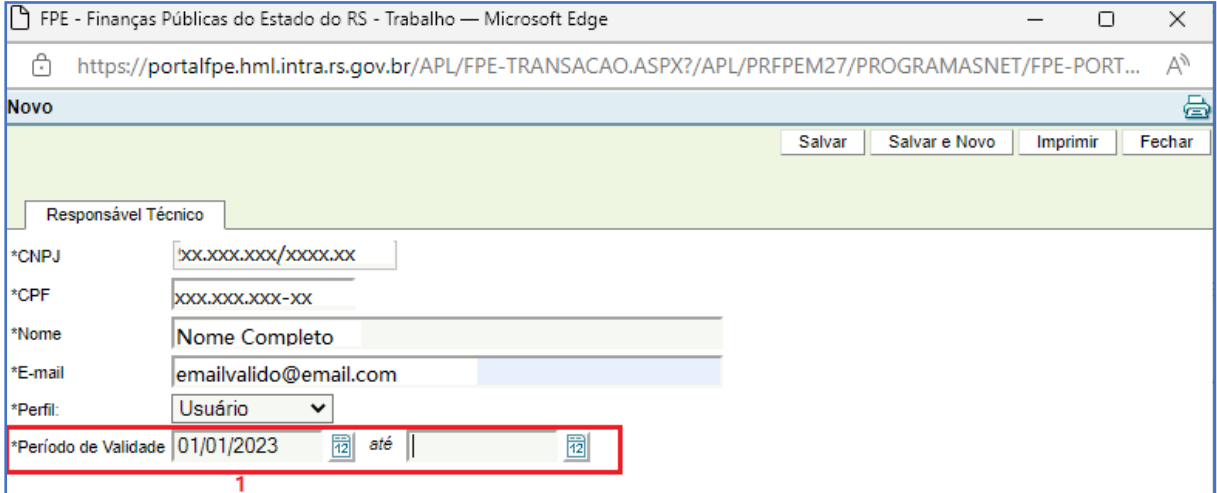

Atenção: Em qualquer inclusão de cadastro (perfil Administrador ou perfil Usuário) no campo \*E-mail utilize endereço de e-mail ainda não utilizado em outro cadastro/organização. O sistema emitirá mensagem caso seja necessário inserir e-mail diferente do digitado. Nesse caso, basta digitar outro e-mail válido para prosseguir.

Clique em SALVAR e em OK confirmando a inclusão. De volta à tela anterior, verifique que agora existem dois Responsáveis Técnicos: o usuário com perfil Administrador e o usuário "normal" (perfil Usuário).

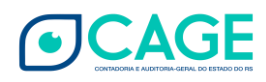

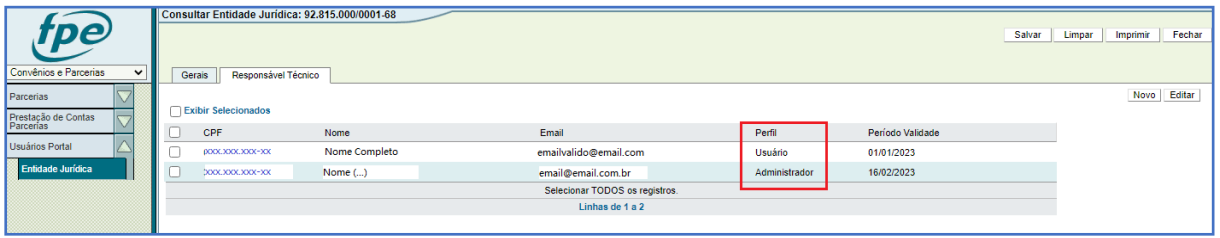

A inclusão de Responsável Técnico irá gerar um usuário para utilização do sistema FPE. Nesse momento, uma mensagem é encaminhada ao endereço de e-mail cadastrado contendo a senha provisória inicial.

Se posteriormente houver mudança de endereço de e-mail do Responsável, basta acessar o registro desse responsável clicando no *link* do CPF ao lado do nome e editar a informação de E-mail na nova janela que abrir. Salvar e OK.

É possível cadastrar mais de um usuário com perfil "Usuário" para realizar as ações no sistema.

#### <span id="page-10-0"></span>Inclusão de Responsável Técnico perfil "Administrador"

A possibilidade de inclusão de Responsável Técnico com perfil "Administrador" por outro Administrador da Entidade (Convenente/OSC) é útil para o caso de troca de diretoria, posse de novo chefe do Poder Executivo Municipal no caso de Convênios, dentre outras situações. Para incluir um responsável técnico com perfil "Administrador", acesse a aba Responsável Técnico e clique em NOVO.

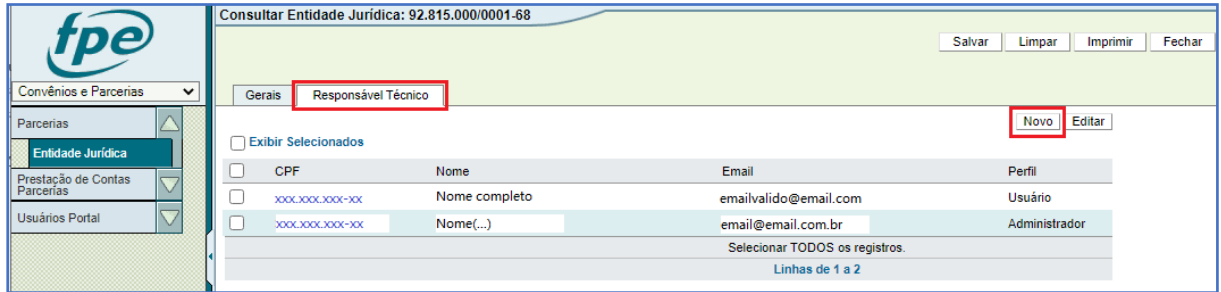

Uma nova janela vai se abrir. Note que todos os campos são de preenchimento obrigatório.

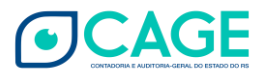

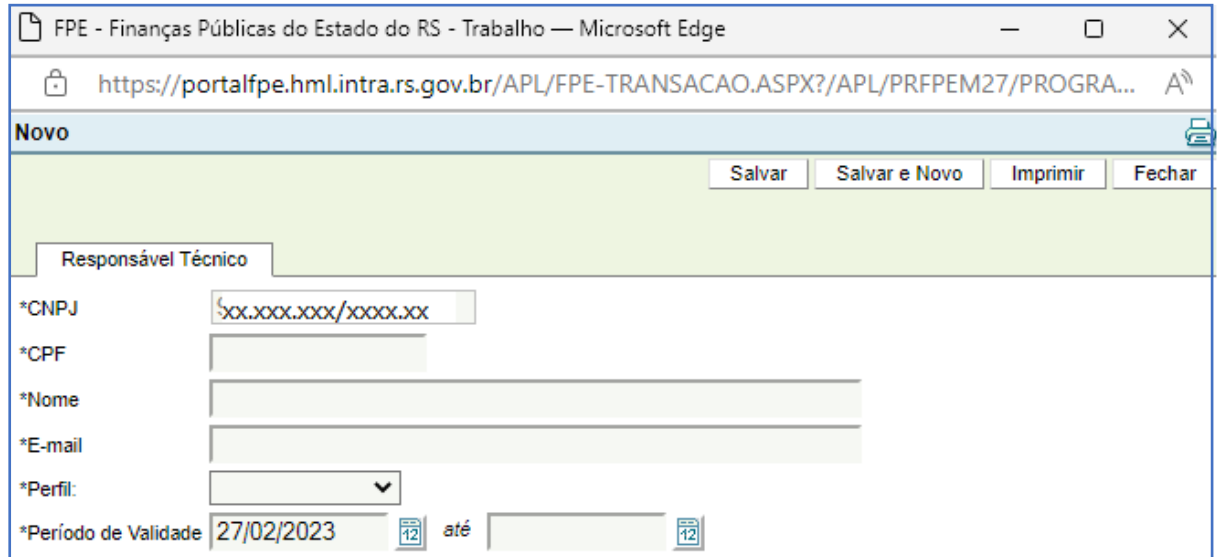

No primeiro campo, digite o CPF do responsável técnico administrador a ser cadastrado. Depois de digitar, o sistema irá buscar algum dado pré-cadastrado e a seguinte mensagem pode ser exibida.

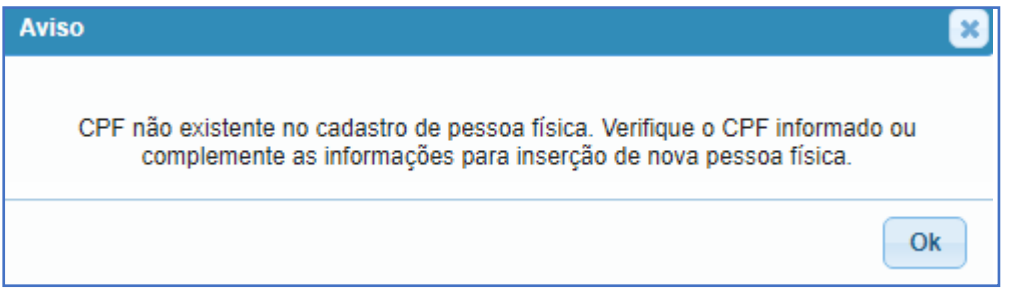

Isso significa que não há cadastro anterior para esse CPF. Clique em OK. Conforme informado na mensagem, analise se o dado foi digitado corretamente, corrija se necessário ou então prossiga com o cadastramento preenchendo nome e e-mail.

Em \*Perfil escolha a opção Administrador.

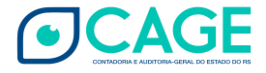

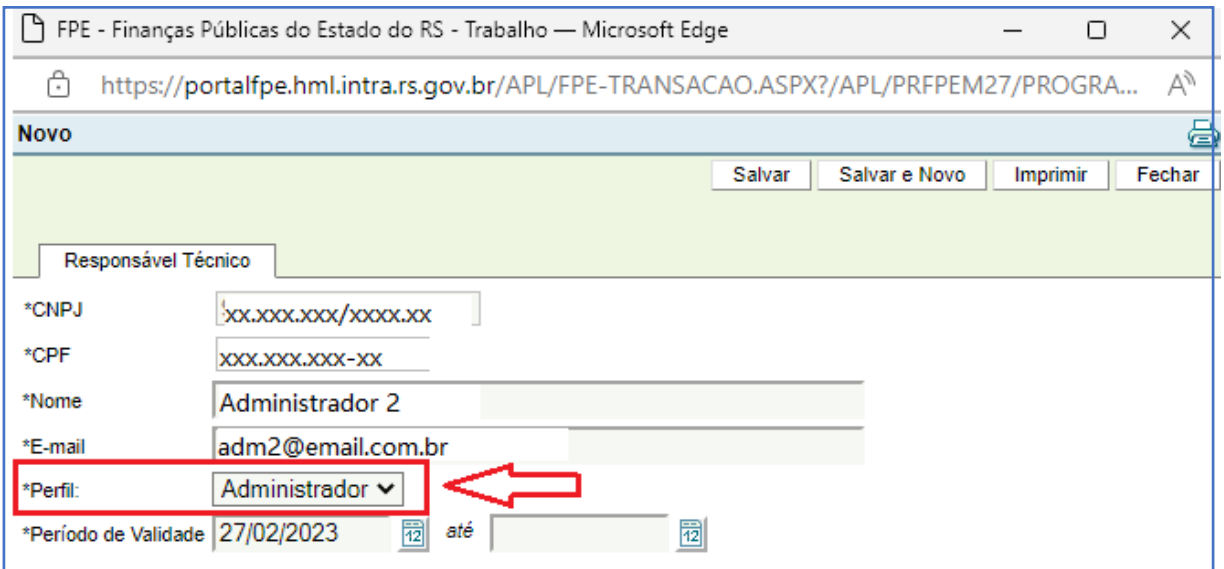

Atenção: Em qualquer inclusão de cadastro (perfil Administrador ou perfil Usuário) no campo \*E-mail utilize endereço de e-mail ainda não utilizado em outro cadastro/organização. O sistema emitirá mensagem caso seja necessário inserir e-mail diferente do digitado. Nesse caso, basta digitar outro e-mail válido para prosseguir.

No campo \*Período de Validade, preencha a data de início das atividades do responsável. A data pode ser passada ou futura. A data de vigência final também pode ser preenchida caso se tenha conhecimento do período de tempo em que o usuário irá executar atividades como responsável técnico Administrador da entidade. Caso contrário, deixe a data final de vigência em branco.

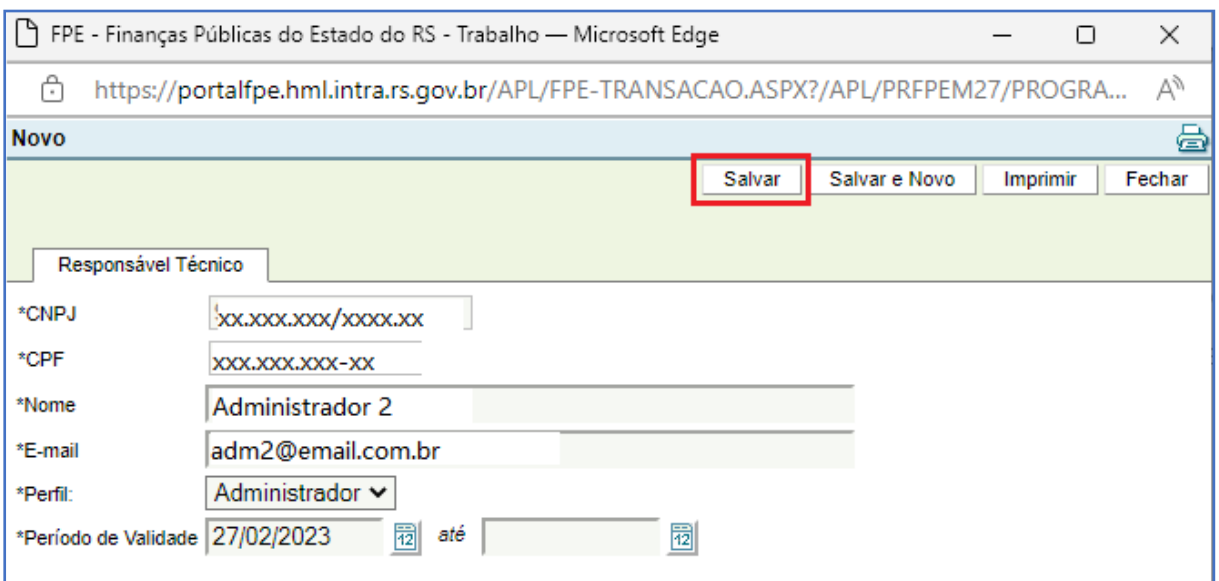

Clique em SALVAR e em OK confirmando a inclusão.

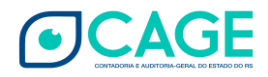

A inclusão de Responsável Técnico irá gerar um usuário para utilização do sistema FPE. Nesse momento, uma mensagem é encaminhada ao endereço de e-mail cadastrado contendo a senha provisória que deve ser alterada no primeiro acesso.

Se posteriormente houver mudança de endereço de e-mail do Responsável, basta acessar o registro desse responsável clicando no *link* do CPF ao lado do nome e editar a informação de E-mail na nova janela que abrir. Salvar e OK.

Normalmente, nas Organizações da Sociedade Civil Parceiras o responsável administrador é o representante legal da entidade. Nos municípios, é o prefeito. No entanto, o sistema permite a inclusão de mais usuários com perfil "Administrador".

#### <span id="page-13-0"></span>Registro de data fim para Responsáveis Técnicos

O Responsável com perfil "Administrador" consegue registrar a data de fim das atividades de outro responsável seja ele com perfil normal de "Usuário" ou de outro "Administrador". O procedimento no sistema é o mesmo.

Para informar ao sistema FPE uma data fim para a vigência de determinado usuário como Responsável Técnico por uma entidade acesse a aba Responsável Técnico e clique sobre o número de CPF ao lado do nome.

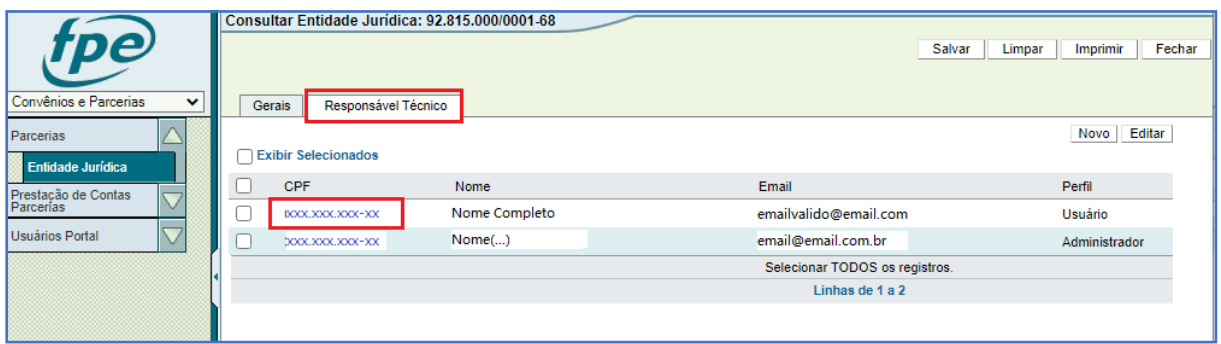

Também é possível marcar a caixa de seleção (flag) ao lado do CPF e clicar em EDITAR.

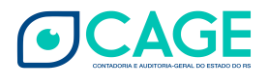

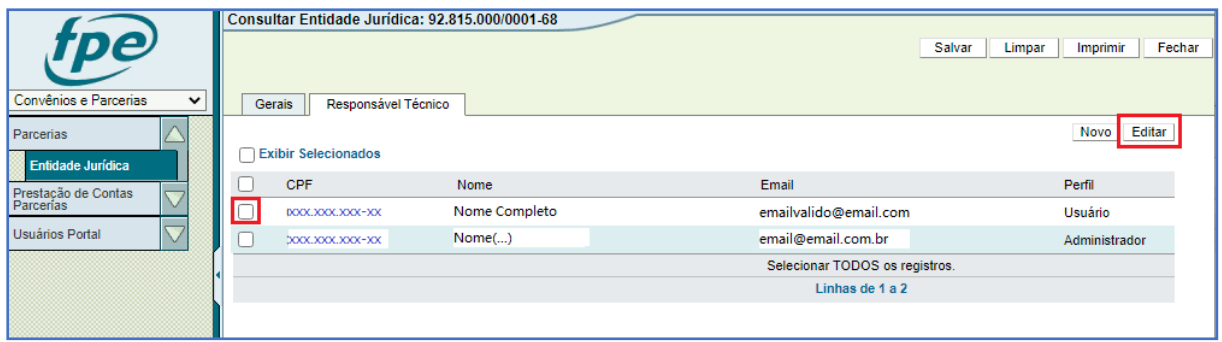

Uma nova janela vai abrir. Em \*Período de Validade preencha a data de enceramento das atividades do responsável. Não é possível utilizar uma data anterior à data do dia da alteração. Só é permitido preencher com a data atual ou futura.

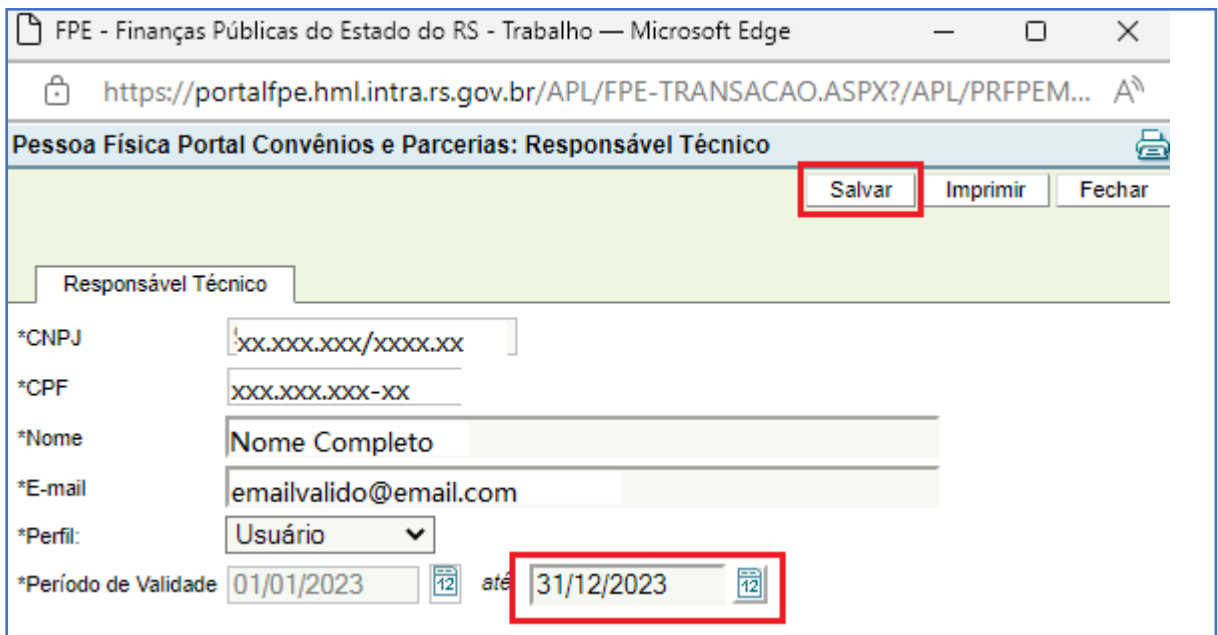

Depois de salvar, confirme em OK na janela de alteração efetuada com sucesso. De volta à tela anterior confira a informação atualizada na coluna Período Validade.

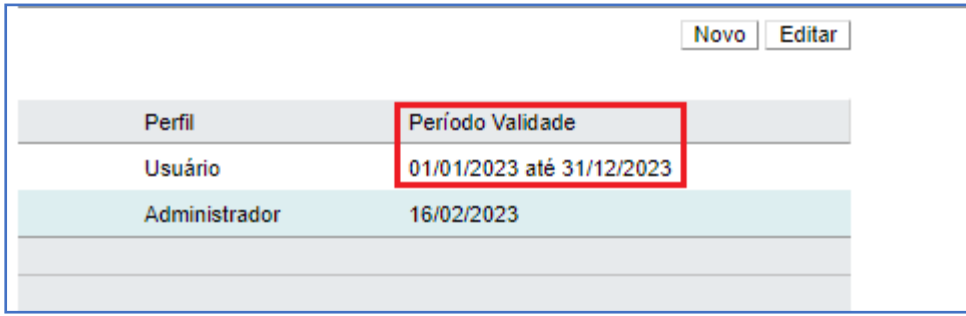

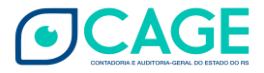

# <span id="page-15-0"></span>HISTÓRICO DE ATUALIZAÇÕES

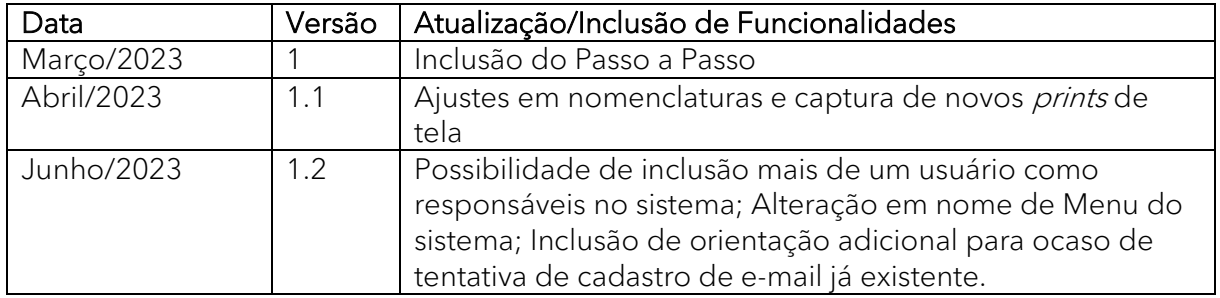

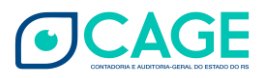